### *Választó lekérdezés létrehozása*

A választó **lekérdezés** egy vagy több rekordforrásból származó adatokat jelenít meg. A választó lekérdezések a táblák, illetve az **adatbázis** tartalmát nem változtatják meg, a felhasználók azonban – bizonyos korlátok között – módosíthatják a lekérdezés eredményeként kapott **rekordokat**.

Új lekérdezés létrehozásához álljunk az adatbázisablak Lekérdezés objektum elemére.

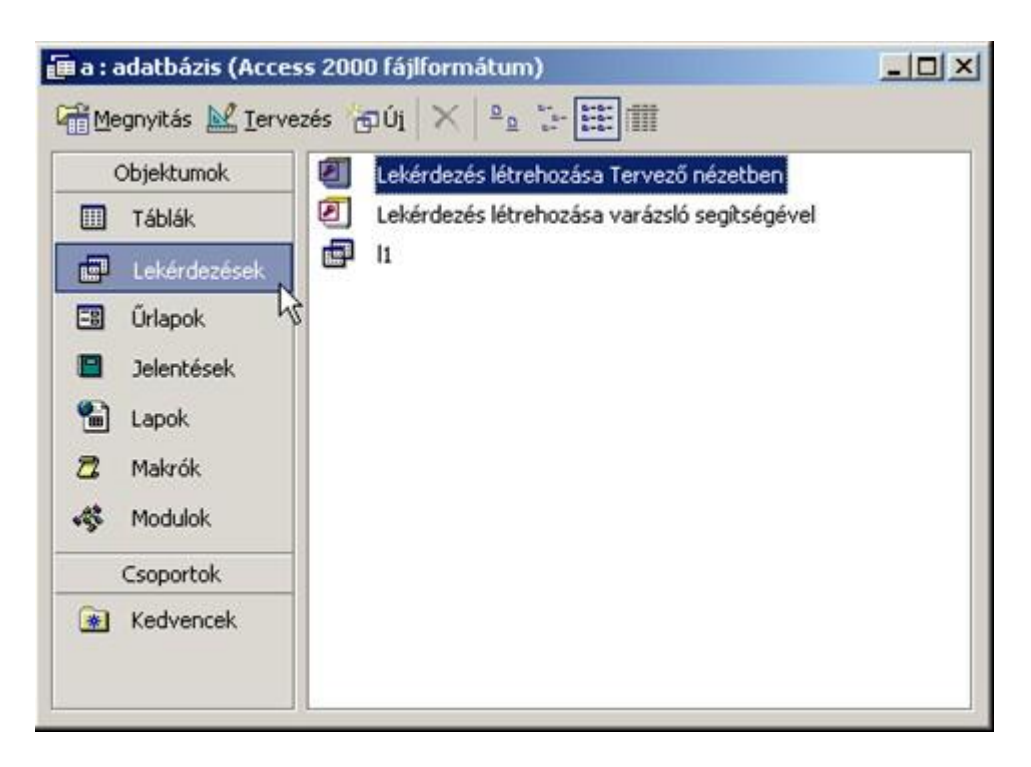

### *Választó lekérdezés nézetválasztása*

Adjuk ki a Beszúrás menü Lekérdezés parancsát, vagy kattintsunk az adatbázisablak Új gombjára. A megjelenő Új lekérdezés panelen válasszuk a Tervező nézet listaelemet, majd kattintsunk az OK gombra.

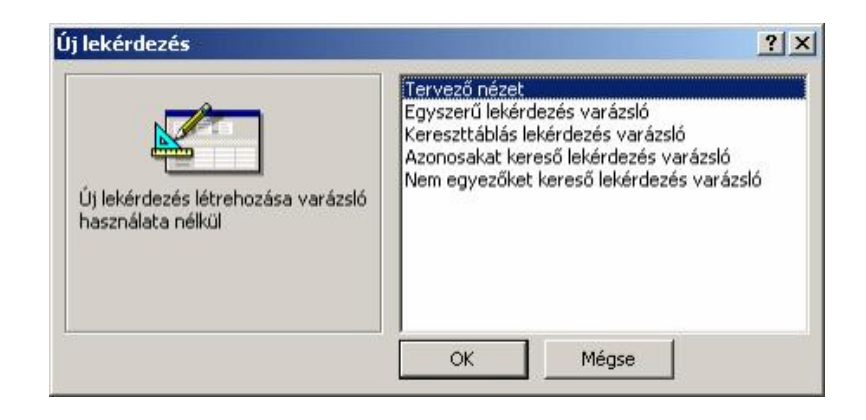

#### *Választó lekérdezés létrehozása*

Rekordforrás hozzáadása a lekérdezéshez

A **lekérdezés** alapjául szolgáló táblákat vagy lekérdezéseket a Tábla megjelenítése párbeszéd panel segítségével adhatjuk hozzá a lekérdezéshez. Ez a párbeszéd panel a lekérdezés létrehozásakor automatikusan megjelenik.

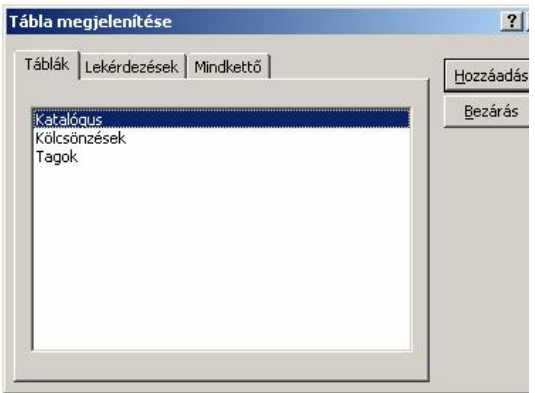

### *Választó lekérdezés tábla hozzáadás*

Több objektum kijelölését a CTRL gomb segítségével kezdeményezhetjük. A kijelölt objektumokat a Hozzáadás gombbal adjuk hozzá a lekérdezéshez.

A panelt az objektumok felvétele után a Bezárás gombbal zárjuk be. A felvett rekordforrások és a közöttük esetlegesen fennálló kapcsolatok az ablak felső részén jelennek meg.

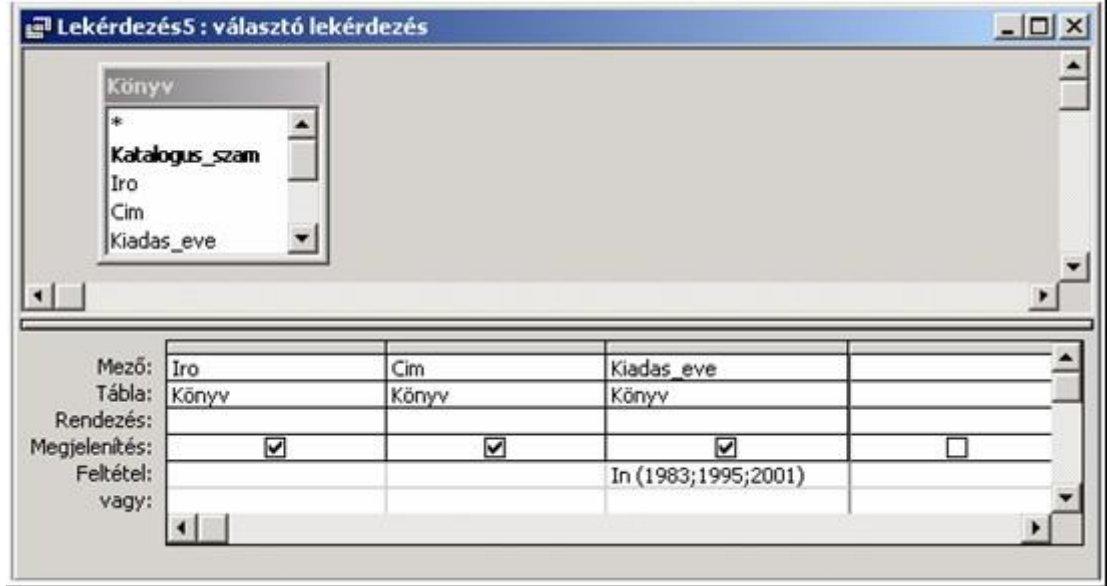

#### *Kapcsolatok*

Amennyiben szükséges, a lekérdezésbe felvett rekordforrások közti kapcsolatokat – a Kapcsolatok ablakban megismert módon – tetszőlegesen módosíthatjuk. Ebben az esetben azonban a táblák közti kapcsolatok módosításai kizárólag az aktuális lekérdezésre vonatkoznak.

Fontos, hogy a lekérdezésbe felvett minden **tábla** között definiáljuk a kapcsolatokat, ellenkező esetben a lekérdezésben szereplő egyik tábla minden **rekordja** a másik tábla minden rekordjával kapcsolatba kerül.

Ha a szükségesnél több rekordforrást vettünk fel, a feleslegeseket kijelölés után a Szerkesztés menü Törlés parancsával vagy a billentyűzet DELETE billentyűjével törölhetjük.

## *Rekordforrás törlése*

Abban az esetben, ha további rekordforrásokra lenne szükségünk a lekérdezéshez, használjuk a Lekérdezés menü Tábla megjelenítése parancsát, a helyi menü Tábla hozzáadása parancsát vagy a Lekérdezés tervezés eszköztár Tábla megjelenítése gombját. A megjelenő Tábla hozzáadása panelen jelöljük ki és vegyük fel a szükséges rekordforrásokat.

Mezők hozzáadása a lekérdezéshez, mezők áthelyezése és törlése

A **lekérdezésben** használni kívánt **mezőket** az ablak alsó részén látható tervezőrácsba kell felvennünk.

Mezőt úgy vehetünk fel a tervezőrácsba, ha kettőt kattintunk a rekordforrásban a mezőre, vagy Fogd és vidd módszerrel áthúzzuk a szükséges mezőt a rácsba, esetleg a tervezőrács Mező sorának legördülő listájában kiválasztjuk a mezőt. Több mezőt egyszerre a CTRL és SHIFT billentyűk segítségével jelölhetünk ki.

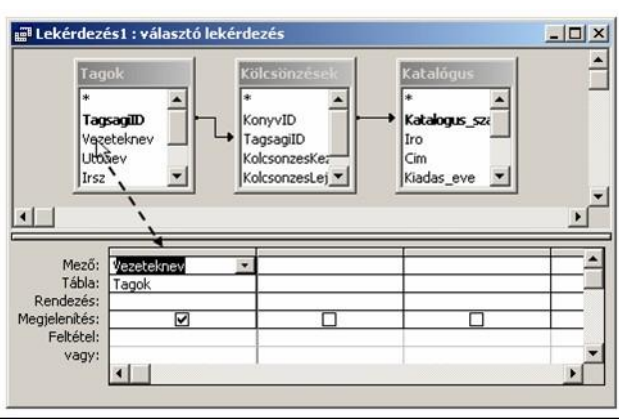

A mező felvételekor a Tábla sor automatikusan kitöltődik.

### *Mező áthelyezése*

Ha a Tábla sor nem látszik a képernyőn, megjelenítéséhez kattintsunk a **Nézet** menü Táblanevek parancsára.

A mezők sorrendjének megváltoztatása a Tervezőrácsban a Fogd és vidd módszerrel történhet. Jelöljük ki az áthelyezni kívánt mezőt a mező neve feletti kijelölő sávra kattintva.

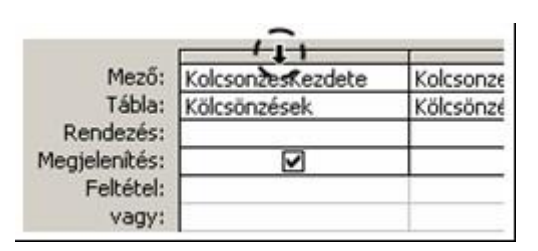

### *Mezősorrend változtatása*

Ezt követően az egér bal gombjának nyomva tartása közben húzzuk a mezőt a kívánt helyre.

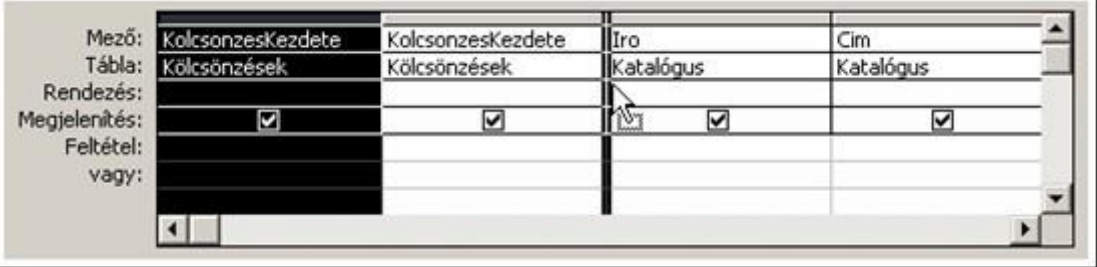

### *Mezősorrend változtatása fogd és vidd módszerrel*

A mező tervezőrácsból való törléshez jelöljük ki a mezőt a felette lévő szürke kijelölő sávra kattintva, majd használjuk a Szerkesztés menü Oszlopok törlése parancsát vagy a billentyűzet DELETE gombját.

Rendezési mód beállítása a lekérdezésnél

A tervezőrács Rendezés sorában a kiválasztott mező szerinti rendezést adhatunk meg. A mező rendezése lehet növekvő vagy csökkenő.

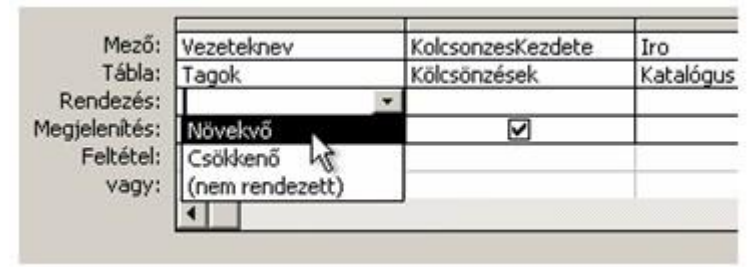

#### **Választó lekérdezés**

#### *Rendezési mód*

Amennyiben több mezőre állítunk be rendezést, a program a **rekordok** rendezésénél a tervezőrácsban való elhelyezkedésüket veszi figyelembe balról jobbra haladva. Tehát az Access először a bal oldali oszlop tartalmát rendezi sorba, majd – ha ez az oszlop ismétlődő értékeket tartalmaz – az érintett rekordok sorrendjét a következő oszlop tartalma alapján dönti el. Ha a második oszlop is tartalmaz ismétlődő értékeket, a program tovább lép a következő oszlopra és így tovább.

Szűrőfeltételek megadása a lekérdezésnél

A tervezőrács Feltétel sorában adjuk meg a **rekordok** megjelenítési feltételeit. Itt a szűrésekhez hasonló módon szerkeszthetjük meg feltételeinket.

Az egy sorban levő feltételek között ÉS **kapcsolat** van, tehát ezeknek egyszerre kell teljesülniük, a sorok kritériumai között pedig VAGY kapcsolat van, azaz elegendő, ha bármely sor minden megadott feltétele teljesül. Az alábbi példában Kis Sándor Benedek 1995-ben, vagy azelőtt, illetve Györgyi Krisztián 2000-ben, vagy azt követően kiadott műveit jelenítjük meg.

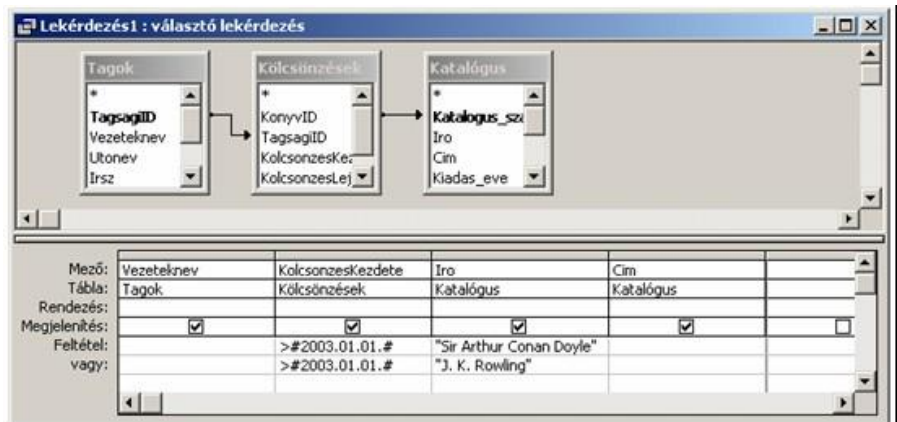

## *Összetett feltétel*

ÉS illetve VAGY kapcsolatban lévő feltételeket egyetlen rovatba is begépelhetünk az AND illetve az OR logikai operátorok használatával.

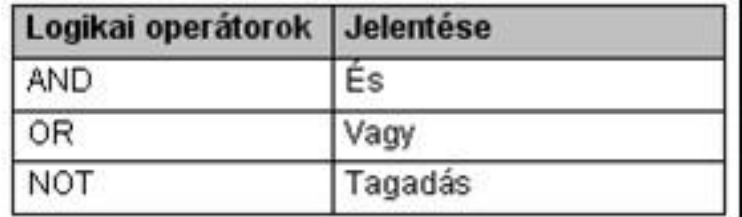

# **Választó lekérdezés**

# *Logikai operátorok*

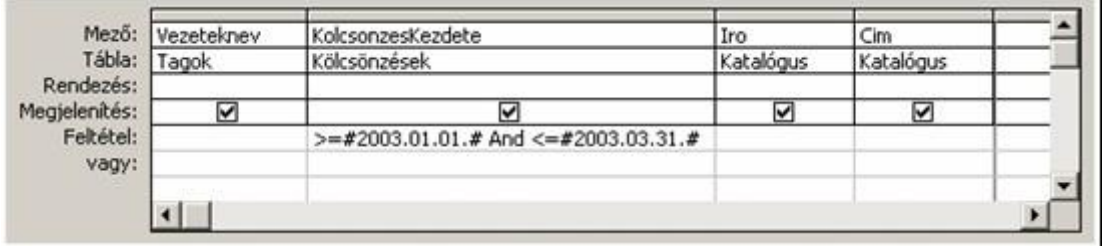

# *Lekérdezés példa*

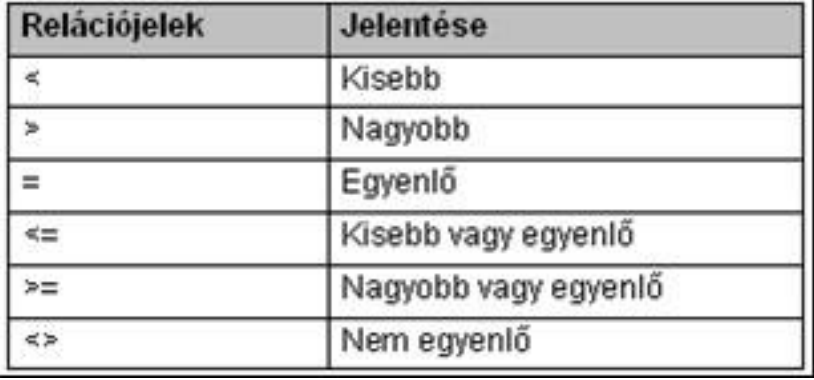

# *Relációjelek*

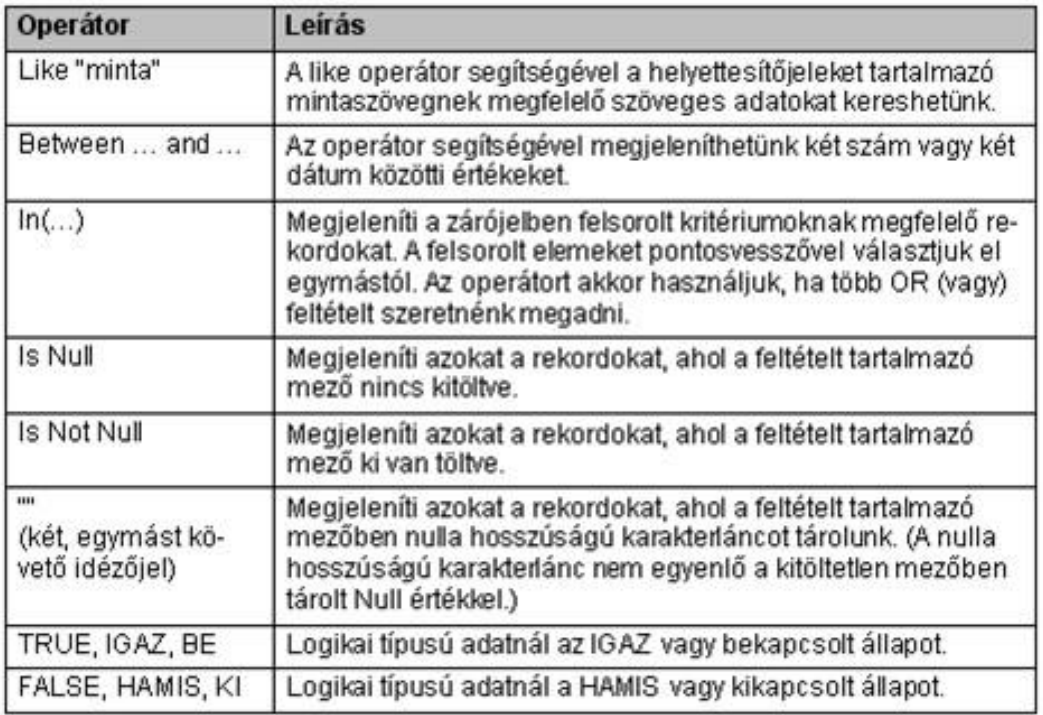

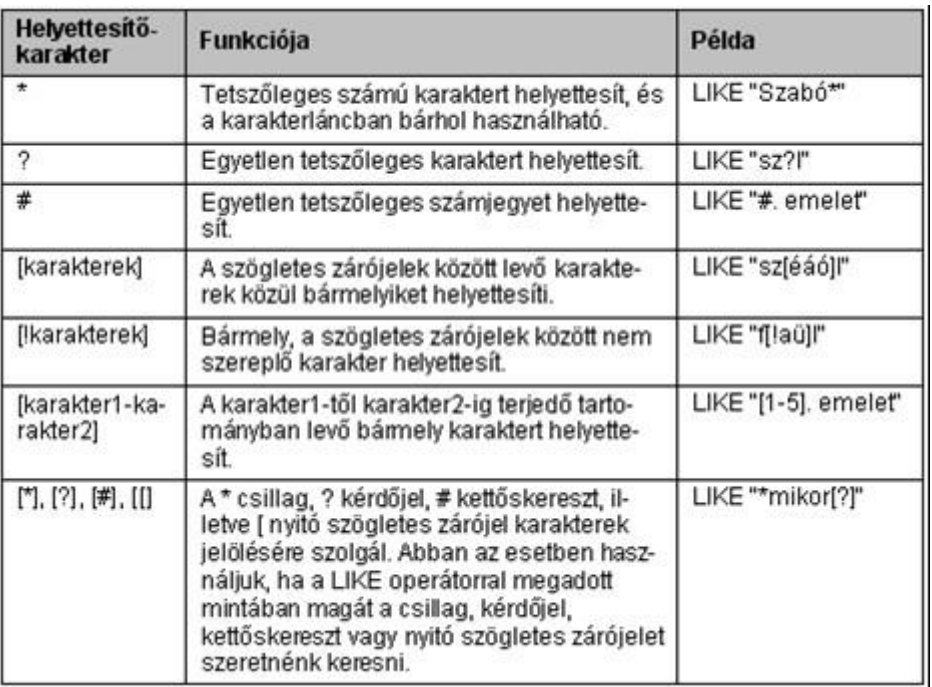

### *Operátorok*

## *Like karakterei*

Ha olyan **lekérdezést** készítünk, amely **SQL** szerverről dolgozik, a \* csillag helyett a % százalék, a ? kérdőjel helyett az \_ aláhúzás jelet kell használnunk.

Lekérdezés a gyakorlatban

Az alábbiakban a három leggyakrabban használt operátor, a LIKE, a BETWEEN és az IN használatára mutatunk be példákat.

A LIKE **lekérdezés** segítségével Merle összes, az **adatbázisban** található könyvét listázhatjuk ki.

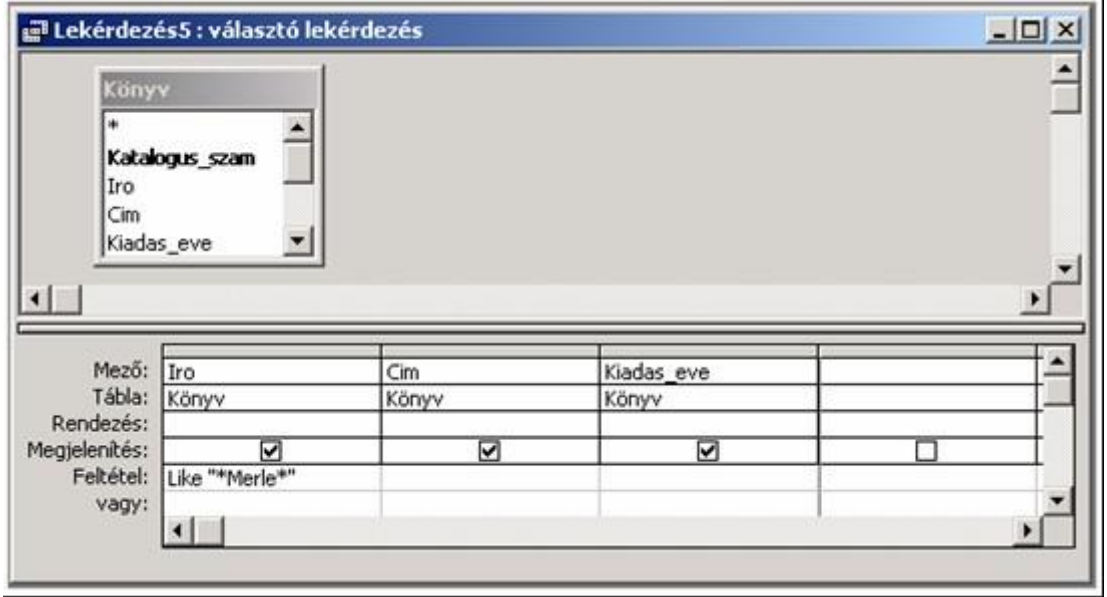

## *Lekérdezés példa1*

A BETWEEN operátor használatával az 1998 és 2000 között kiadott műveket keressük ki. Mint láthatjuk, a BETWEEN 1998 AND 2000 feltétel lényegében a >=1998 AND <=2000 feltételt helyettesíti.

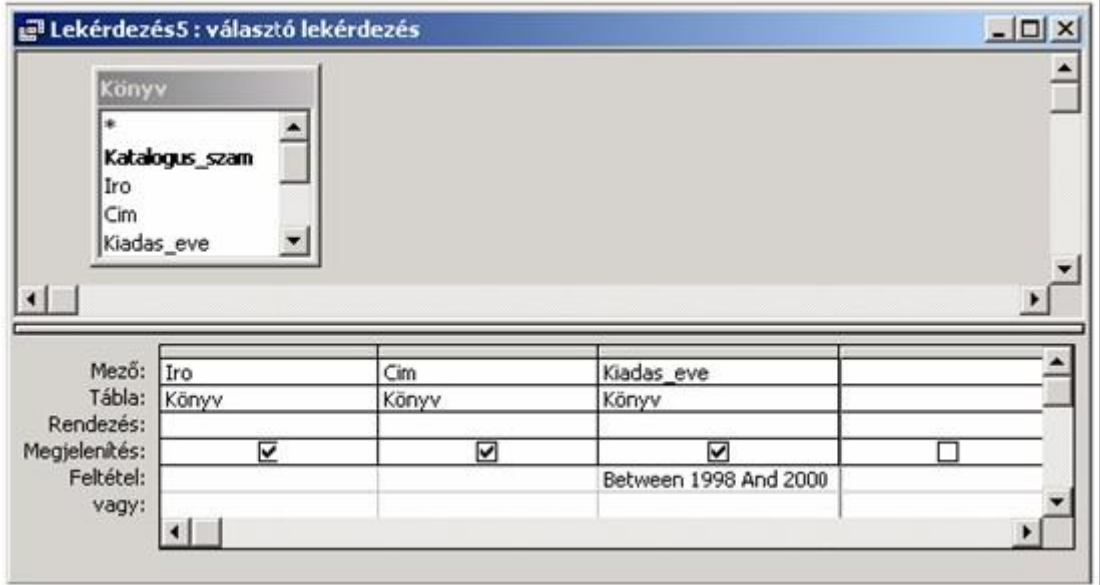

## *Lekérdezés példa2*

Az IN operátorral például megjeleníthetjük az 1983, 1995, illetve 2001-ben kiadott könyvek listáját. A példában szereplő IN (1983; 1995;2001) feltétel az 1983 OR 1995 OR 2001 feltételnek felel meg.

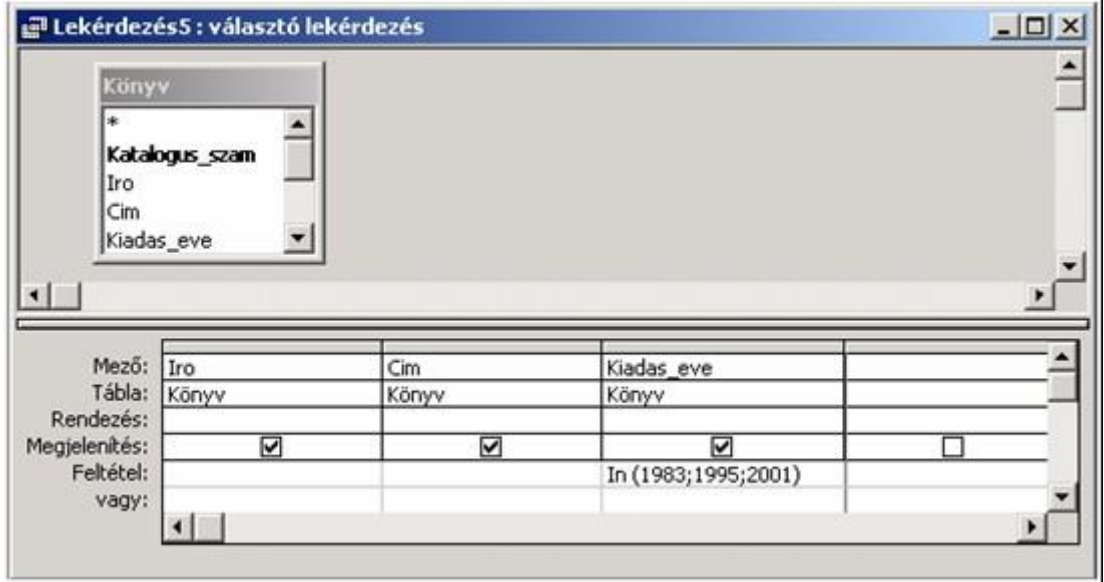

### *Lekérdezés példa3*

Végezetül lássunk egy összetettebb lekérdezést. A LIKE operátorok segítségével kilistázhatjuk azoknak a könyveknek az adatait, amelyeket 2003-ban kölcsönöztek ki és címükben szerepel a Windows vagy Word kifejezés.

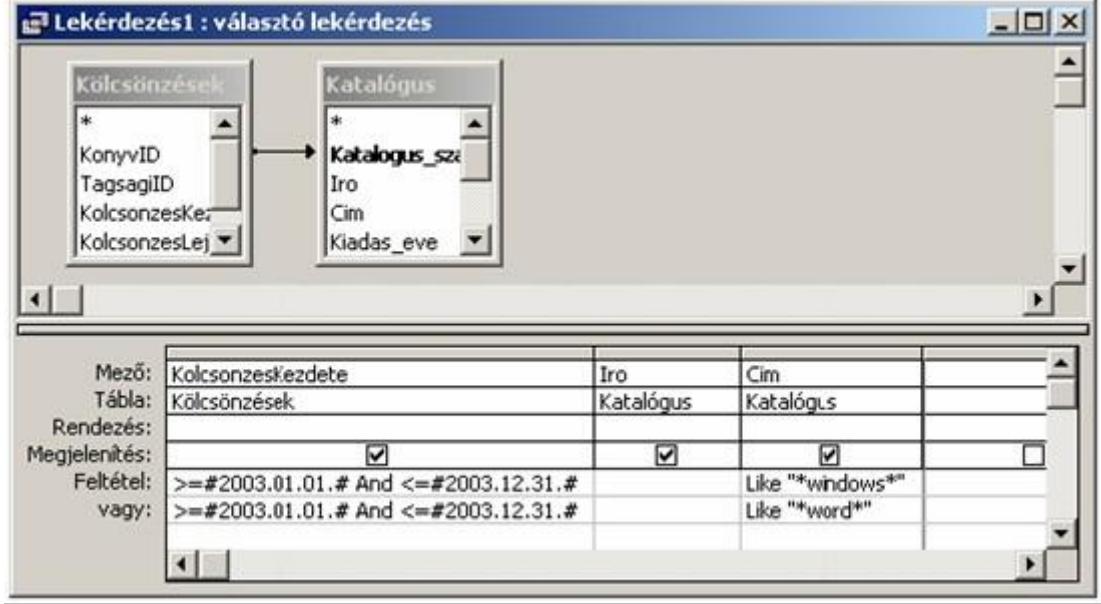

## *Választó lekérdezés tervezése*

#### **Mezők elrejtése és megjelenítése**

Alaphelyzetben minden, a tervezőrácsba felvett **mező** megjelenik a **lekérdezés** Adatlap nézetében.

Amennyiben egy mezőt csak feltétel megadásához szeretnénk felhasználni, kapcsoljuk ki a tervezőrács Megjelenítés sorában a mezőhöz tartozó jelölőnégyzetet.

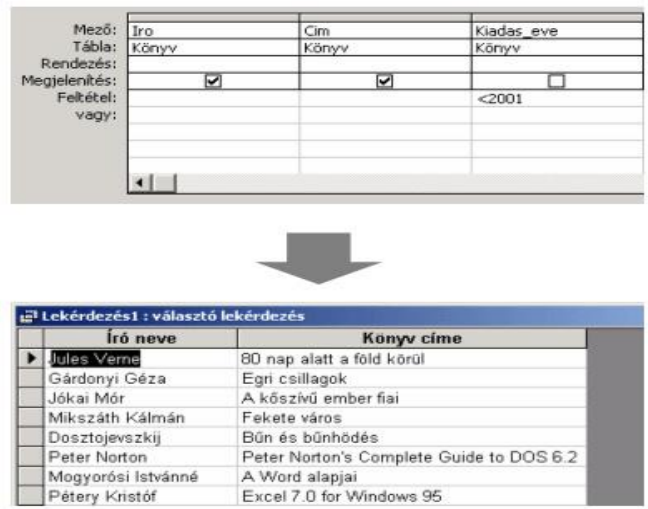

### *Megjelenítés*

#### **A lekérdezés futtatása**

A **lekérdezés** eredményét a lekérdezés futtatásával, a Lekérdezés menü Futtatás parancsára, vagy a Lekérdezés tervezés eszköztár Futtatás gombjára kattintva tekinthetjük meg. Választó lekérdezés esetében a lekérdezés futtatásával egyenértékű a lekérdezés Adatlap nézetben való megjelenítése.

Nagyobb **adatbázisok**, vagy bonyolult lekérdezések esetén előfordulhat, hogy a lekérdezés eredményének előállítása hosszabb időt vesz igénybe. Ha a lekérdezés létrehozása túl sokáig tart, a művelet bármikor megszakítható a CTRL+BREAK billentyűkombinációval.

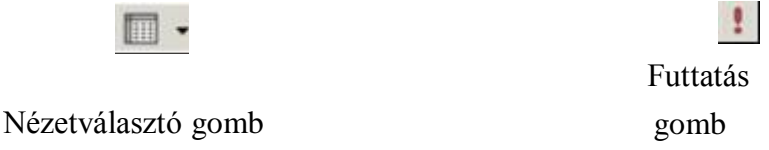

#### **Lekérdezés mentése**

A kész **lekérdezés** mentését a Lekérdezés tervezés eszköztár Mentés gombjával vagy a Fájl menü Mentés parancsával kezdeményezhetjük.

A megjelenő Mentés másként panelen adjuk meg a lekérdezés nevét, majd kattintsunk az OK gombra.

A lekérdezések mentésekor az Access a lekérdezést saját logikájának megfelelően módosítja, optimalizálja – például a lekérdezésben szereplő felesleges **mezőket** törli –, így előfordulhat, hogy a lekérdezés újbóli megnyitásakor a lekérdezésben megadott feltételek nem teljesen az általunk megadott formában vagy elrendezésben jelennek meg. Ez természetesen a lekérdezés eredményét nem befolyásolja.

#### **Lekérdezés bezárása**

A **lekérdezést** a Fájl menü Bezárás parancsával vagy a Lekérdezés ablak Bezárás vezérlőgombjával zárhatjuk be. Ha még nem mentettük el a lekérdezést vagy az utolsó mentés óta módosításokat végeztünk benne, a program rákérdez, hogy szeretnénk-e menteni a módosításokat. A módosítások mentéséhez kattintsunk az Igen gombra. A Nem gomb használata esetén a lekérdezést a változások mentése nélkül zárja be a program. A Mégse gombot választva visszatérhetünk a lekérdezés **szerkesztéséhez**.

#### **Választó lekérdezés**

A választó lekérdezés egy vagy több rekordforrásból származó adatokat jelenít meg. A választó lekérdezések a táblák, illetve az adatbázis tartalmát nem változtatják meg, a felhasználók azonban – bizonyos korlátok között – módosíthatják a lekérdezés eredményeként kapott rekordokat.

# **Választó lekérdezés**

J,

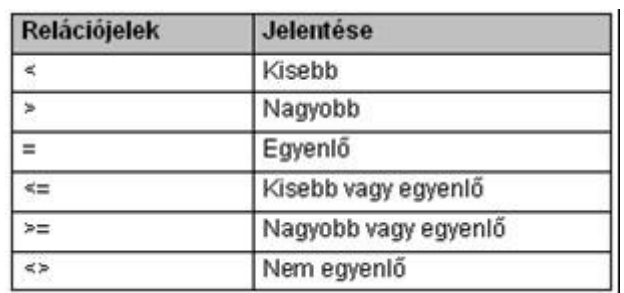

# *Relációjelek*

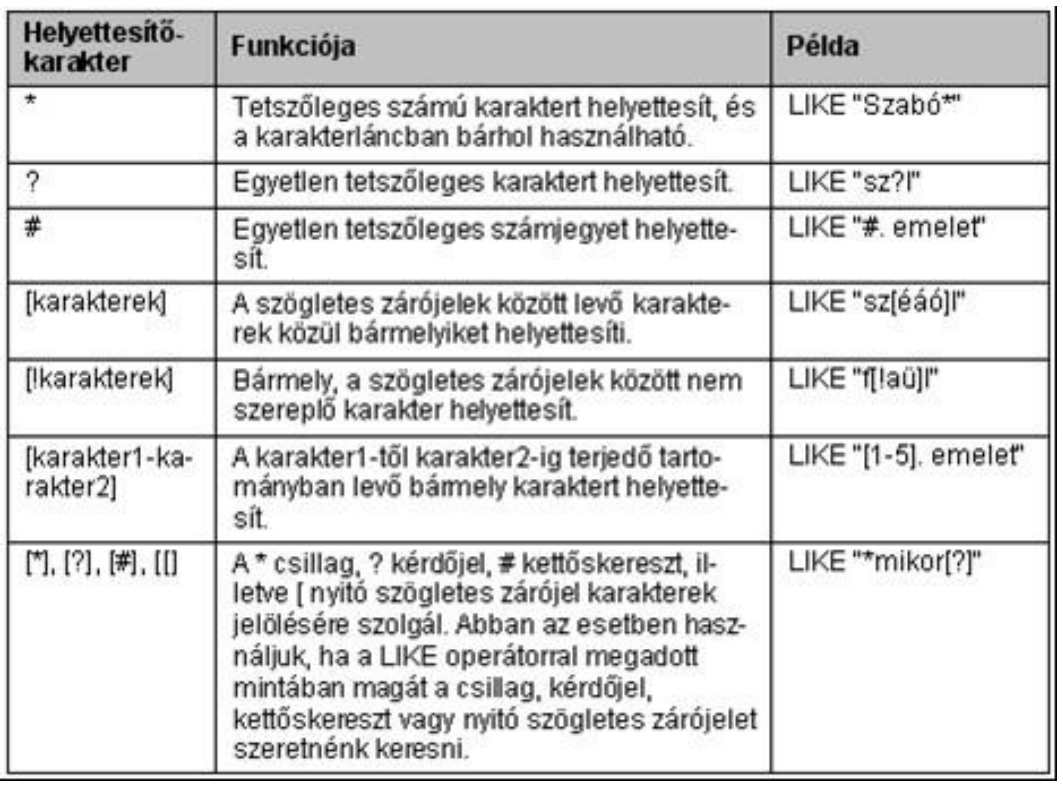

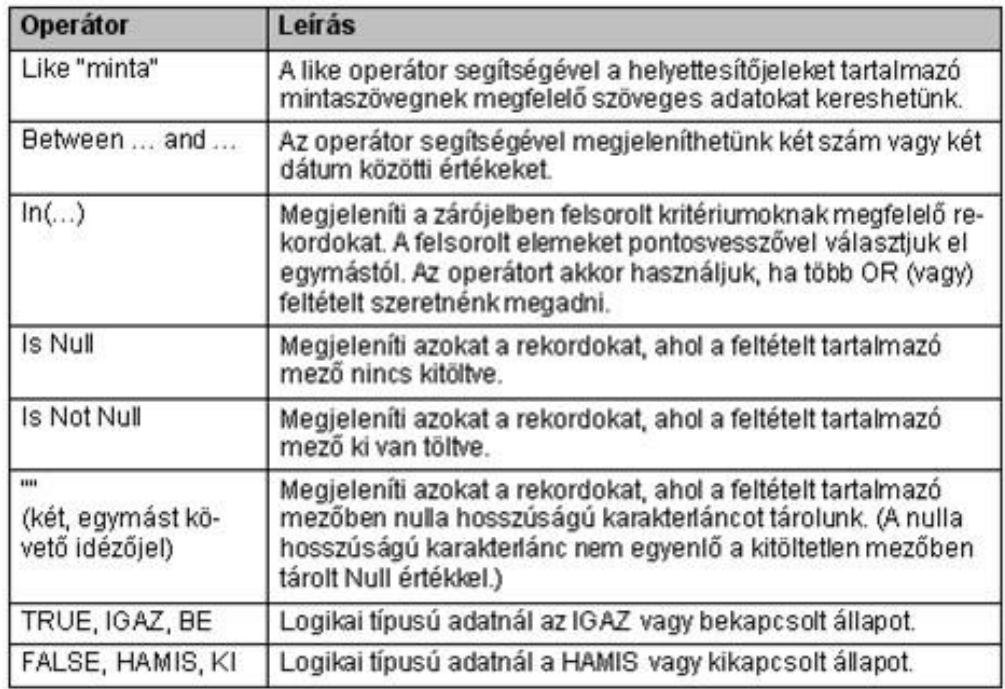